## Microsoft Edge のキャッシュクリア方法

- 1. Microsoft Edge のウインドウ右上の『×』ボタンのすぐ下にある『…』を
	- クリックし、表示されたメニューの『設定』をクリックします。

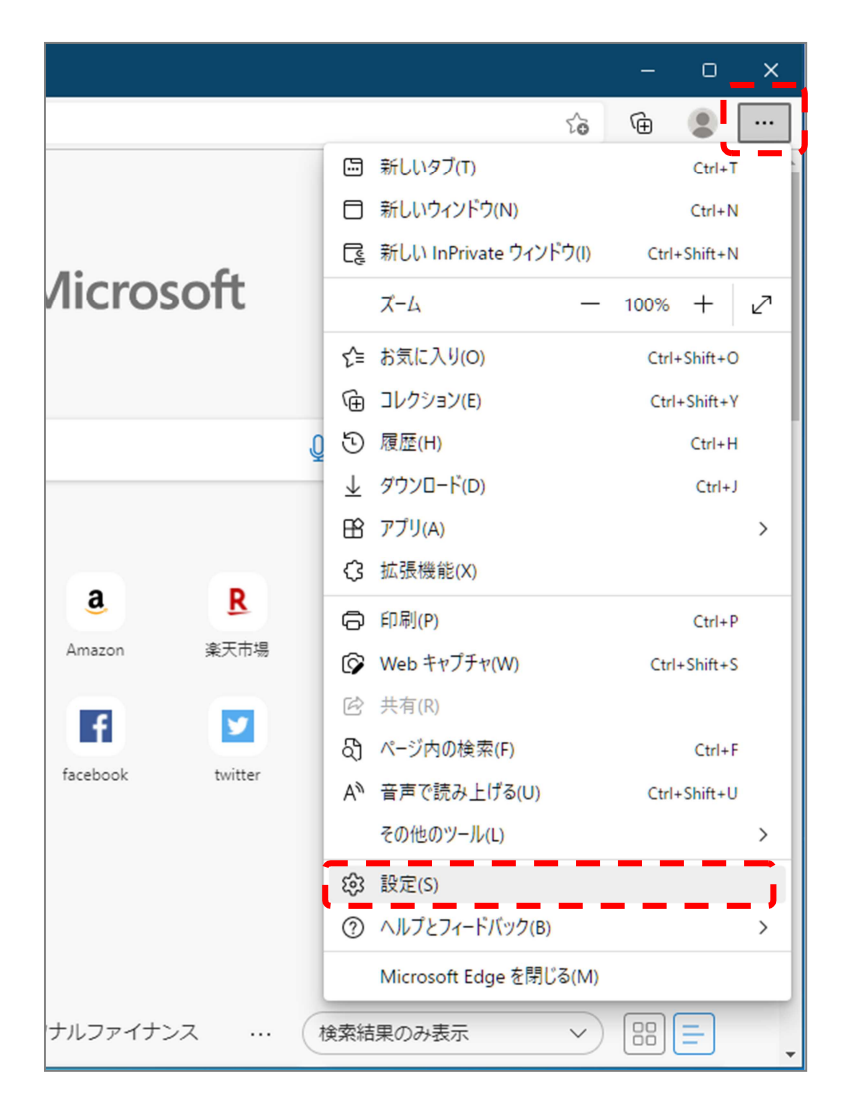

## 2. 画面左側のメニューにある『プライバシー、検索、サービス』をクリックし、

表示された画面ページ内の『閲覧データをクリア』にある

クリアするデータの選択 | ボタンをクリックします。

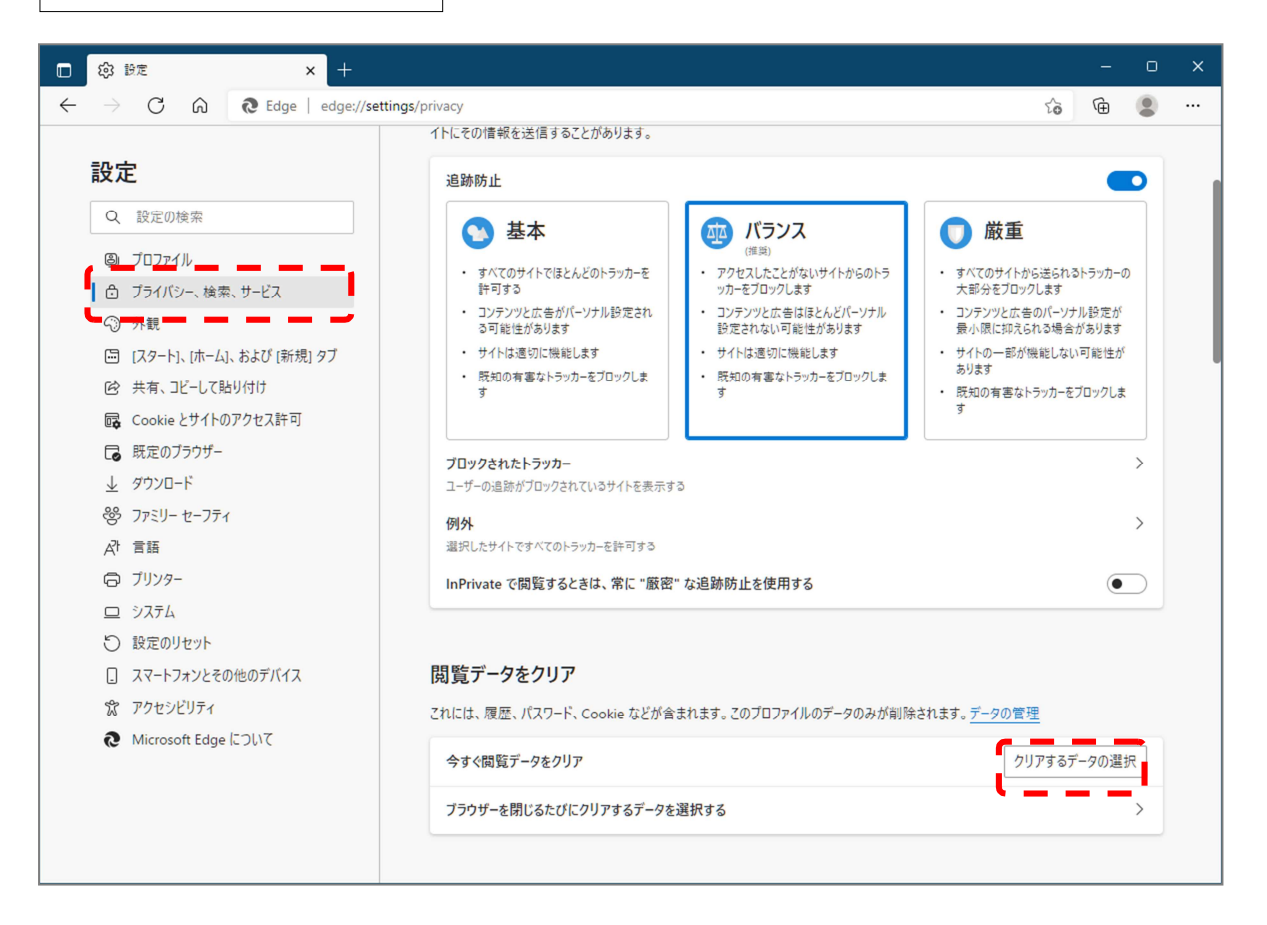

3.時間の範囲は『すべての期間』を選択、『キャッシュされた画像とファイル』

のチェックボックスにチェック☑をし、今すぐクリア ボタンをクリックします。

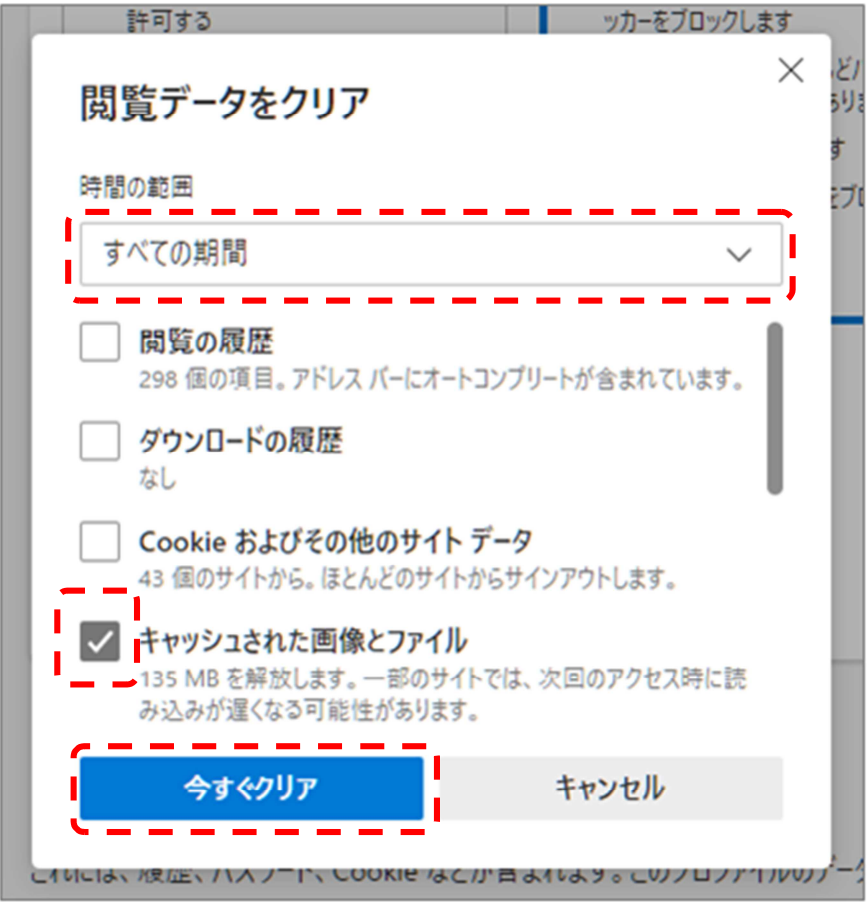

以上でキャッシュクリアは完了です。